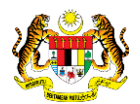

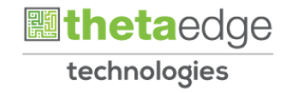

# SISTEM PERAKAUNAN AKRUAN KERAJAAN NEGERI (iSPEKS)

## USER MANUAL

# Arahan Bayaran Balik Lebihan Pinjaman Kakitangan (Pinjaman Kakitangan)

Untuk

## JABATAN AKAUNTAN NEGARA MALAYSIA

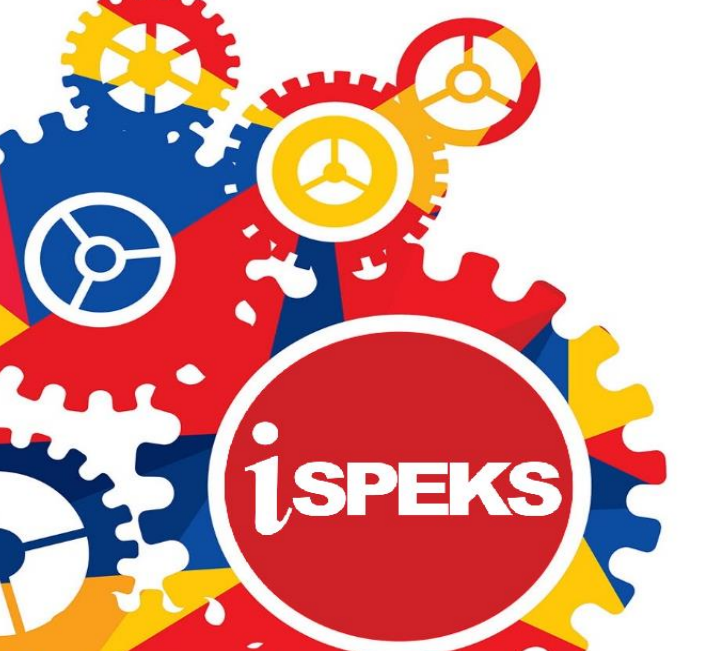

**TERHAD** 

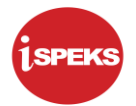

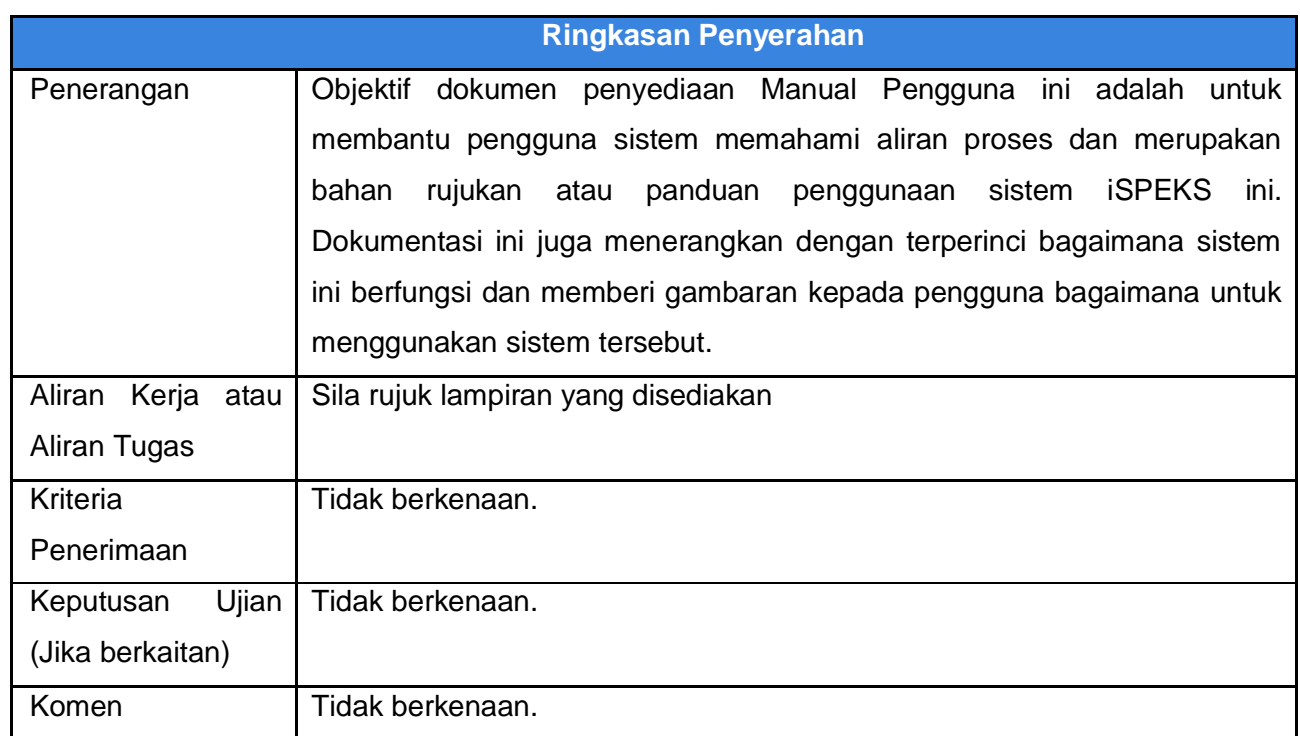

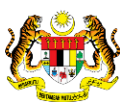

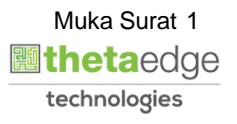

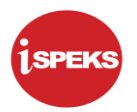

## **Pentadbiran dan Pengurusan Dokumen**

#### **Semakan Dokumen**

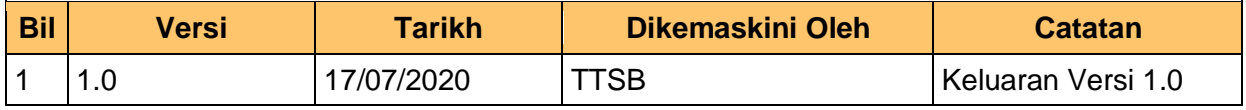

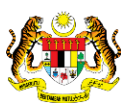

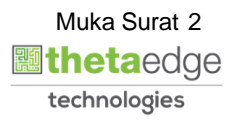

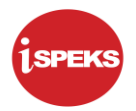

## **ISI KANDUNGAN**

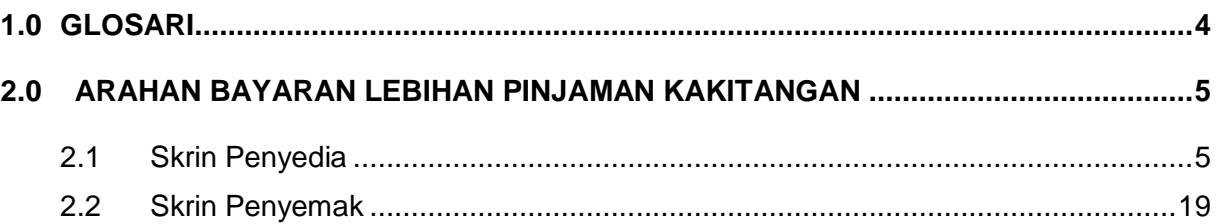

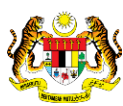

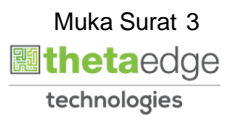

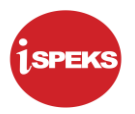

## <span id="page-4-0"></span>**1.0 GLOSARI**

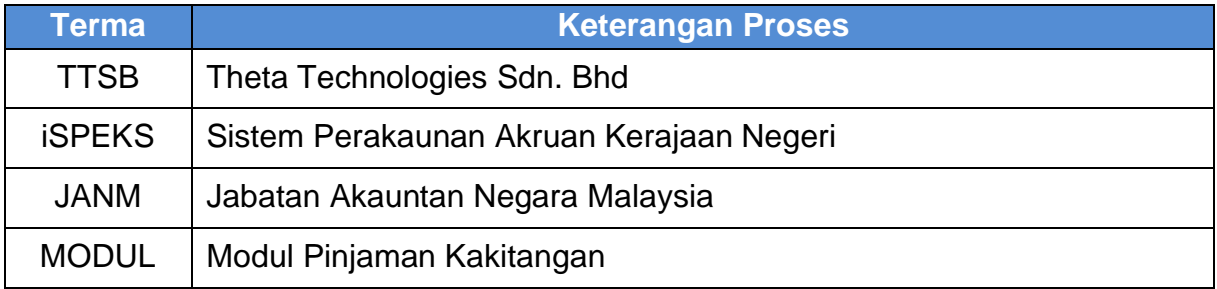

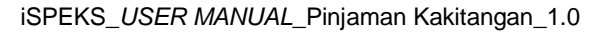

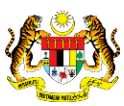

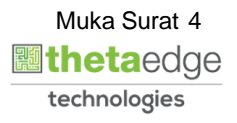

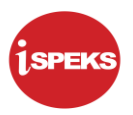

## <span id="page-5-0"></span>**2.0 ARAHAN BAYARAN LEBIHAN PINJAMAN KAKITANGAN**

Kemasukan maklumat Arahan Bayaran Lebihan Pinjaman akan dibuat di peringkat BN dan semakan akan dilakukan di peringkat BN. Seterusnya kelulusan Arahan Bayaran Lebihan Pinjaman akan dilakukan di peringkat BN di modul AP (Akaun Belum Bayar).

#### <span id="page-5-1"></span>**2.1 Skrin Penyedia**

**1.** Skrin **iSPEKS Login** dipaparkan.

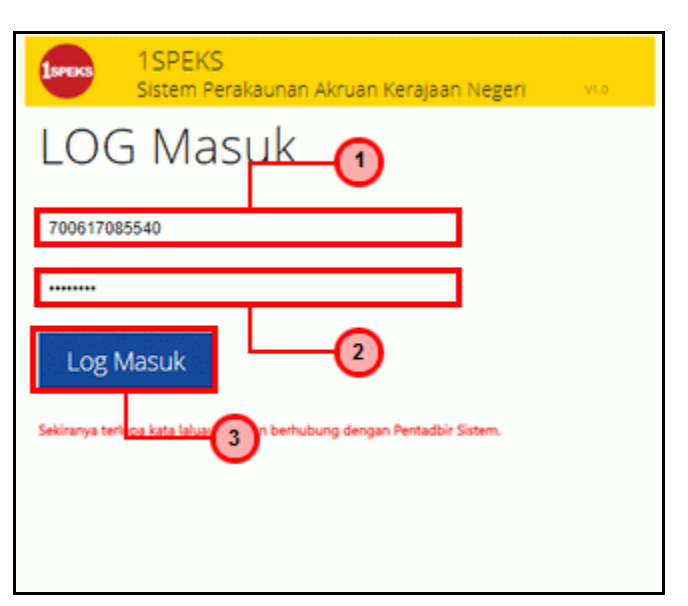

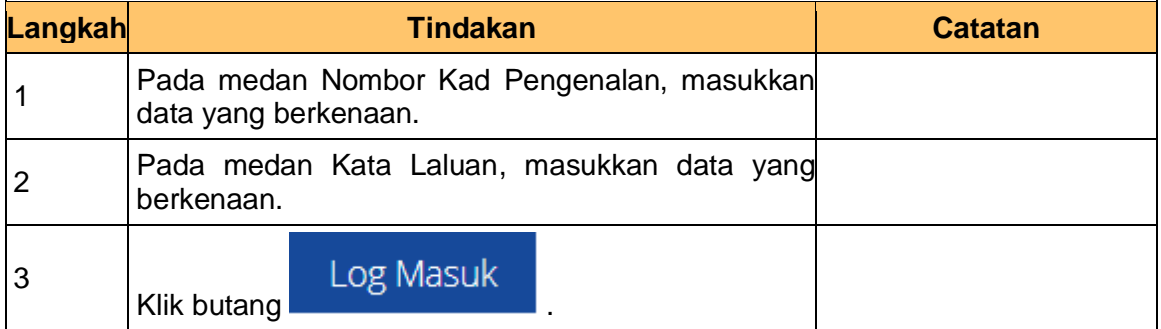

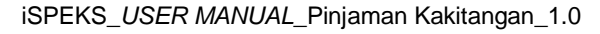

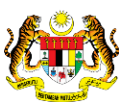

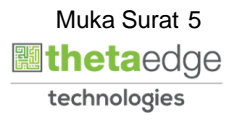

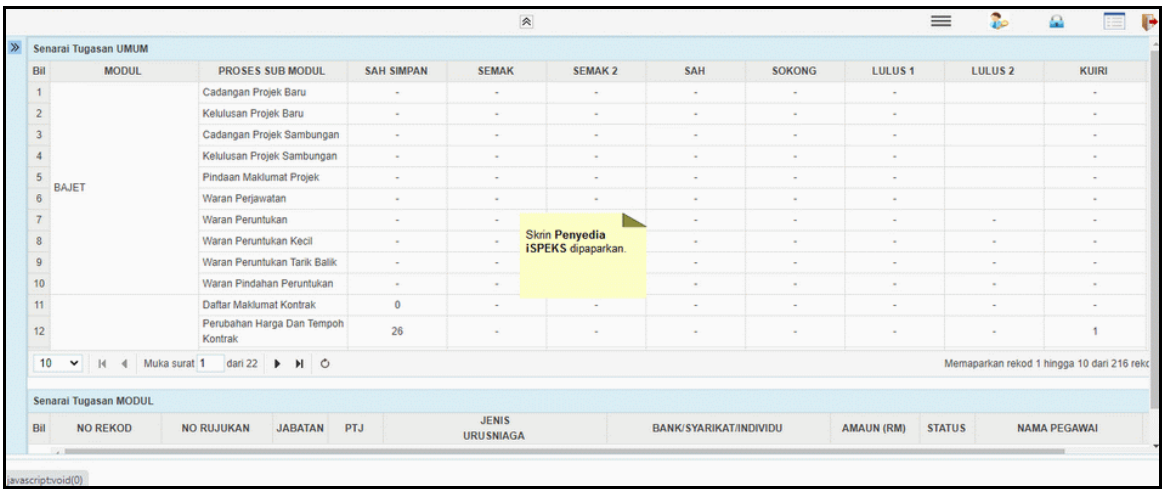

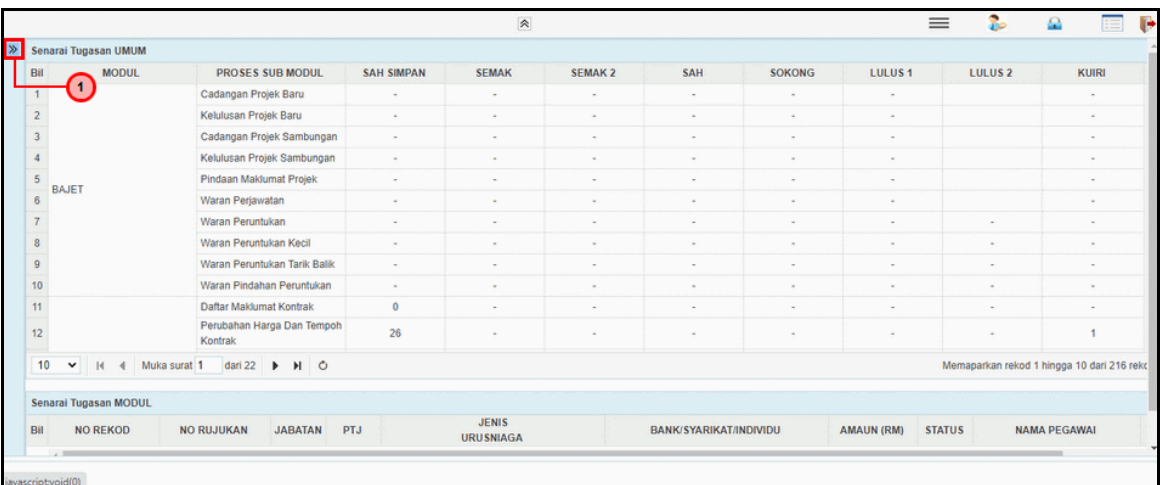

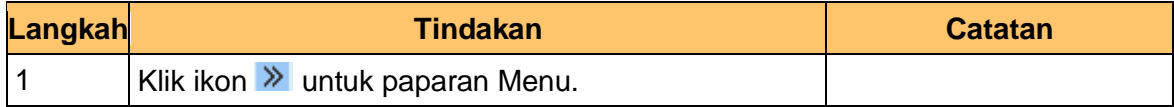

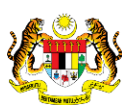

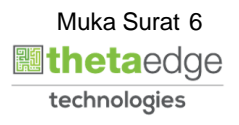

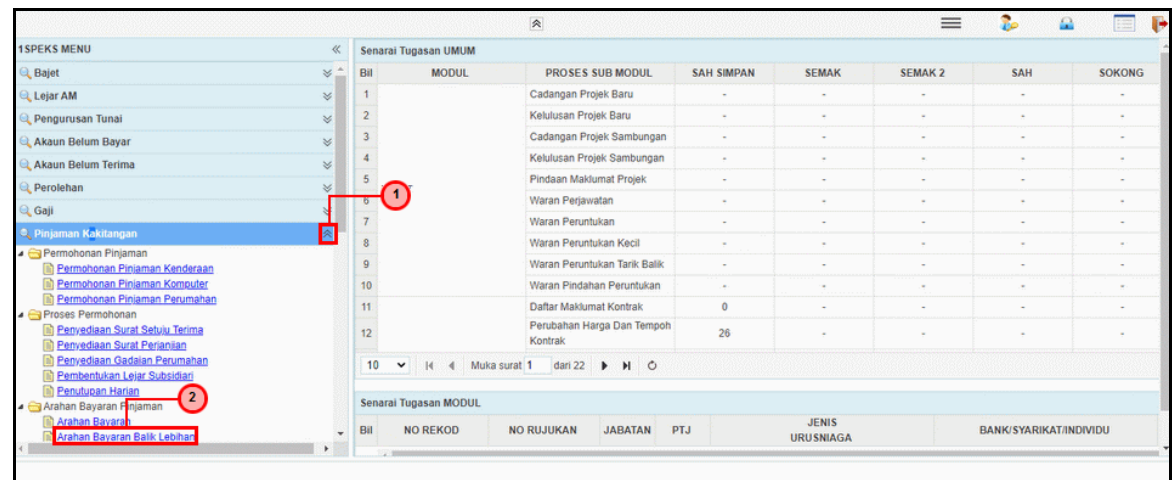

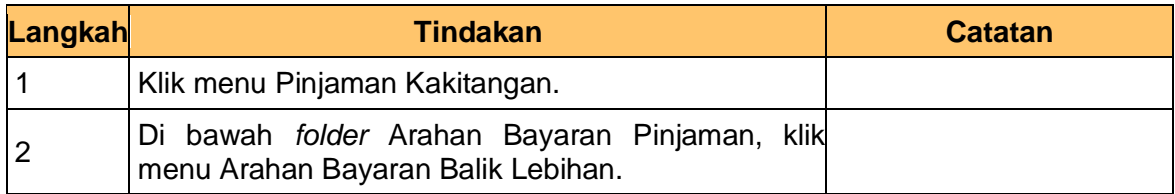

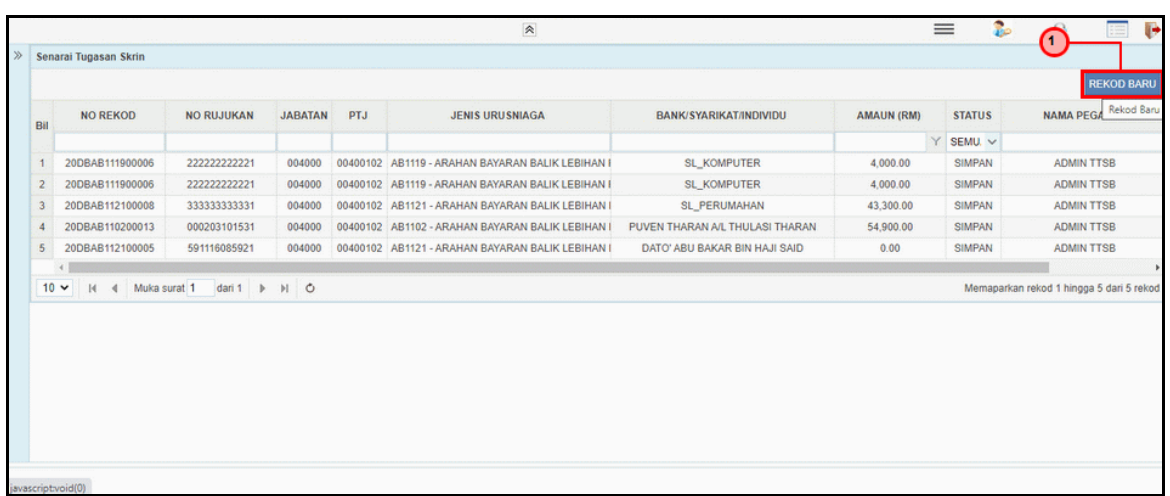

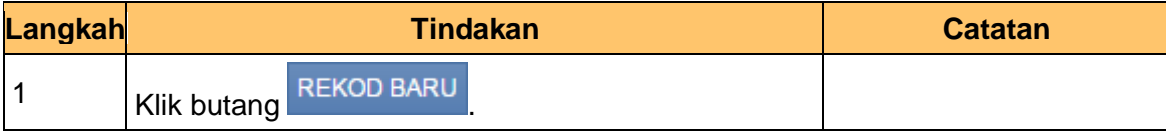

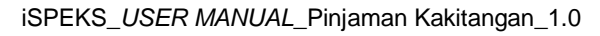

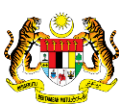

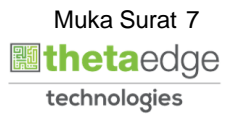

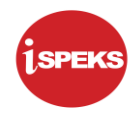

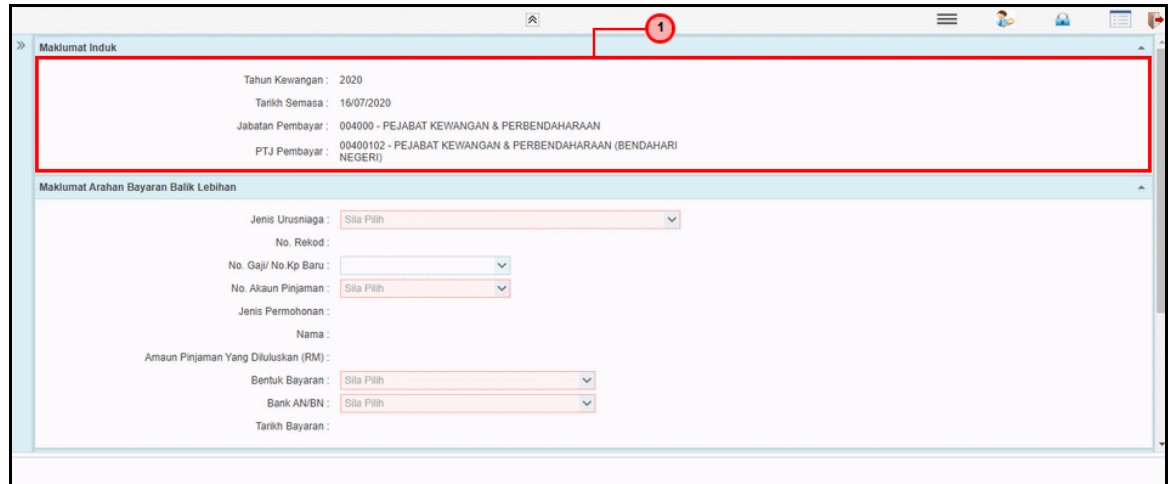

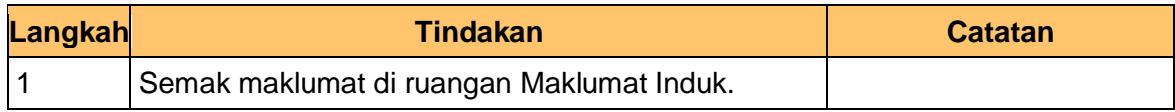

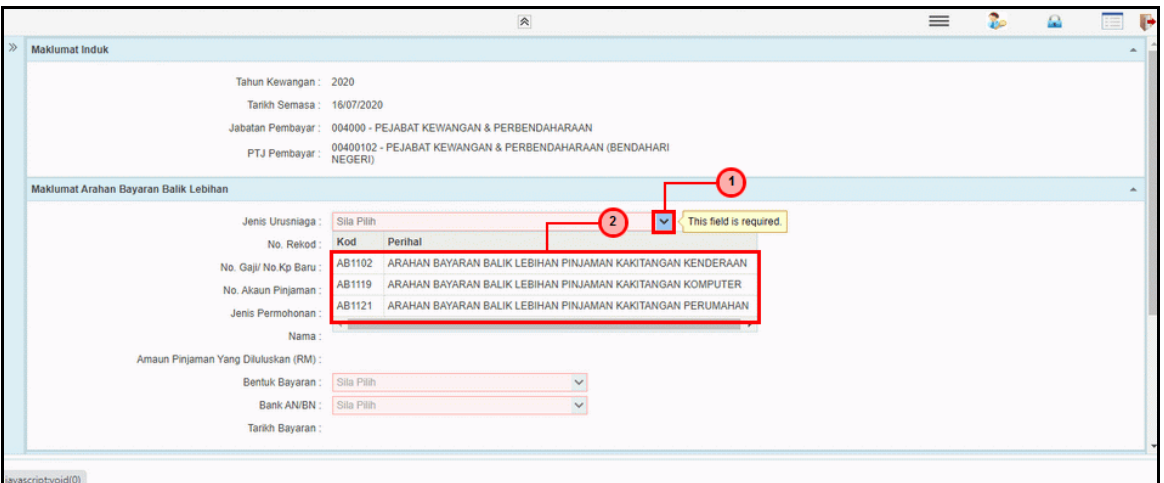

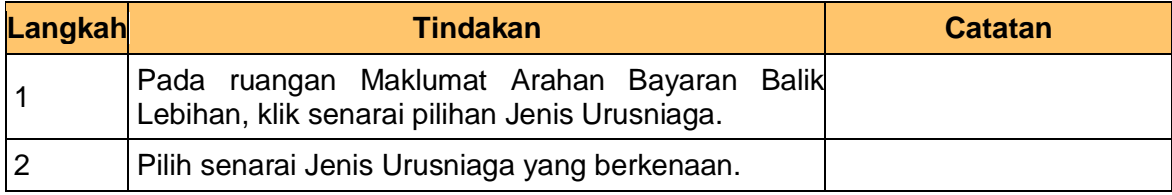

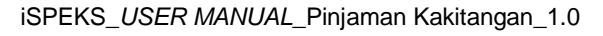

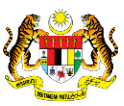

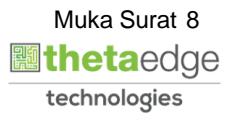

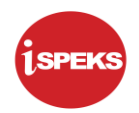

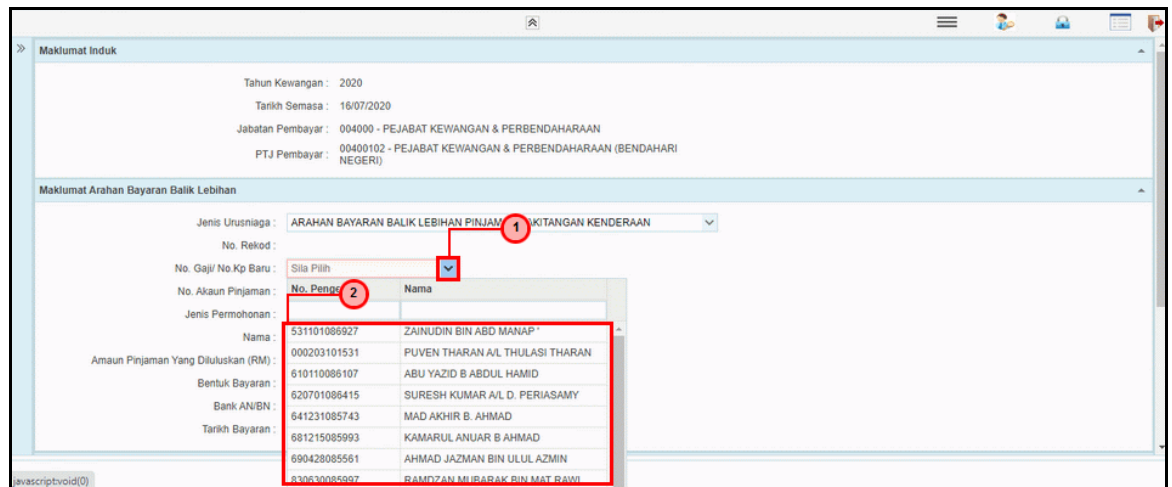

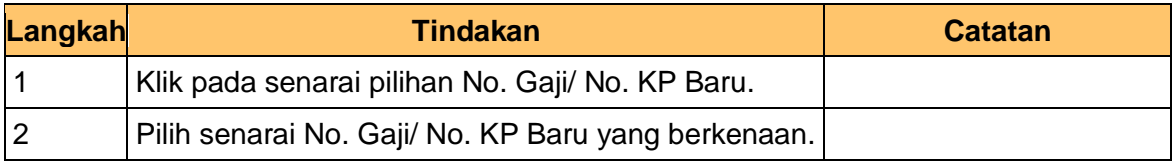

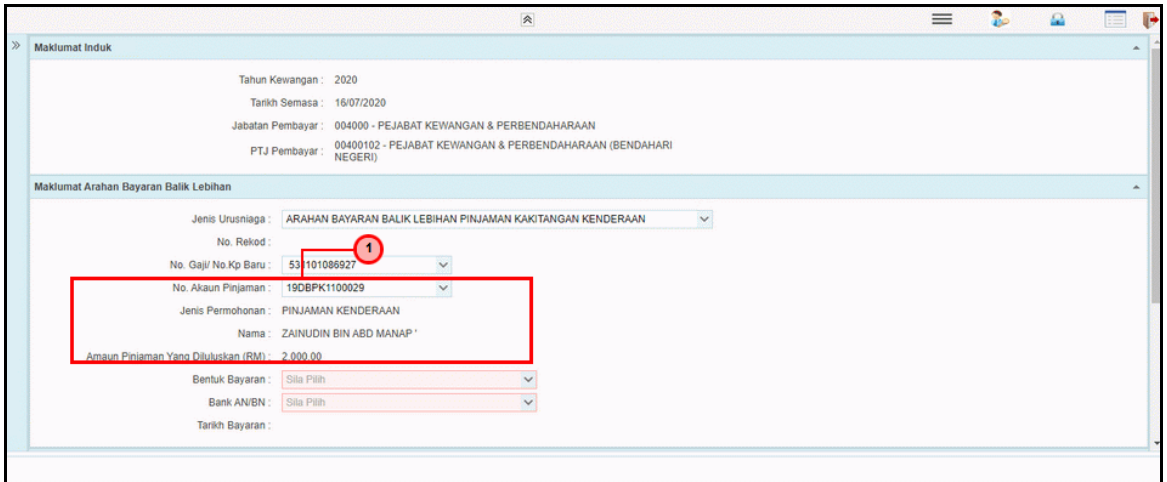

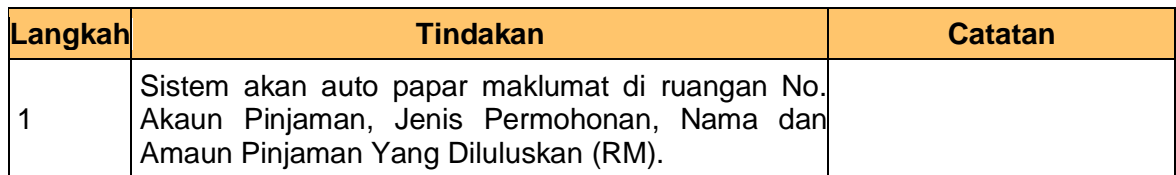

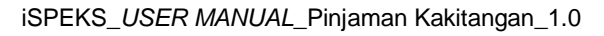

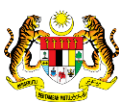

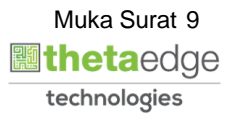

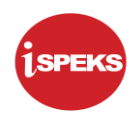

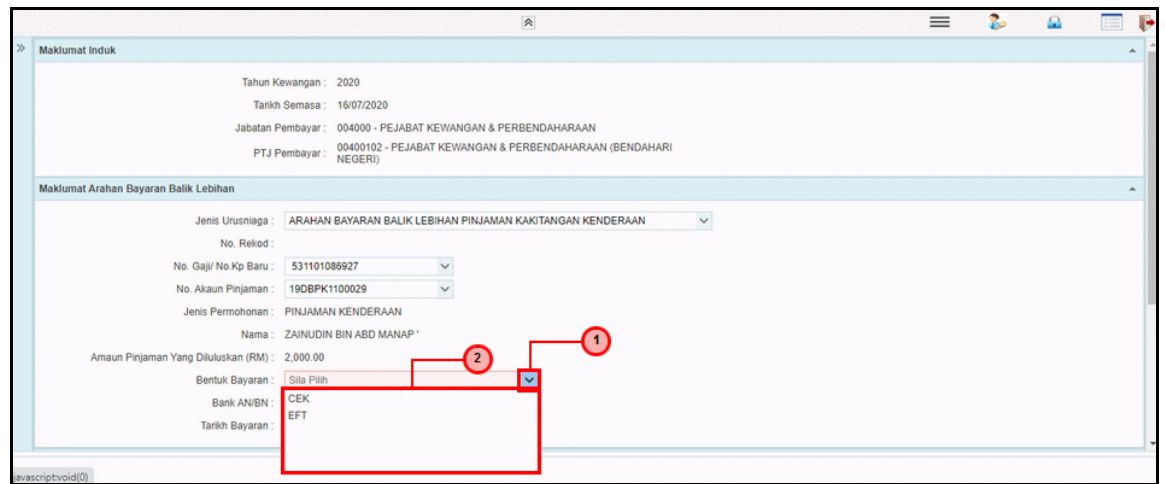

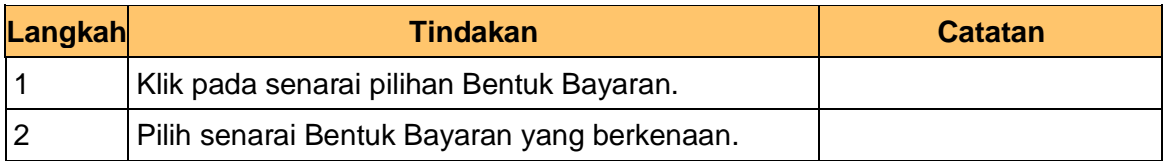

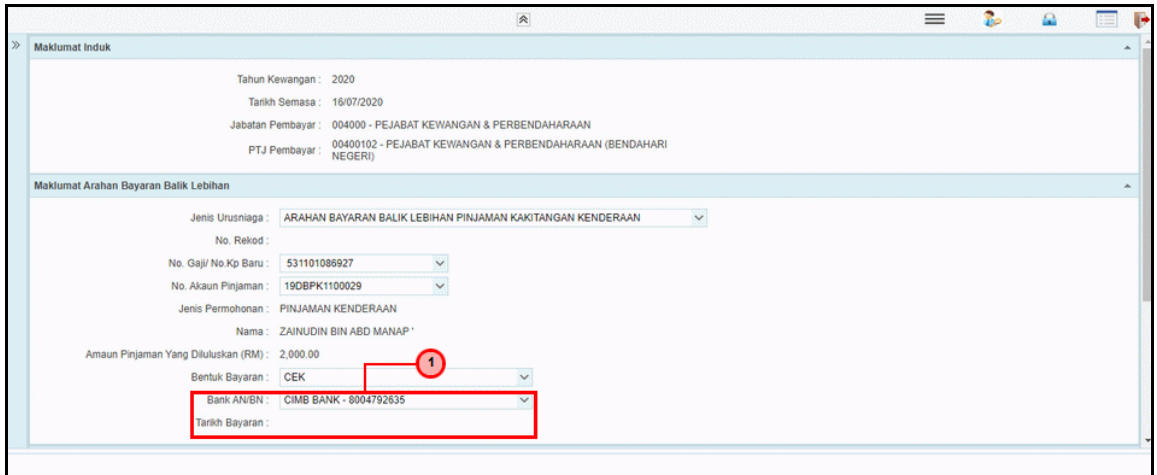

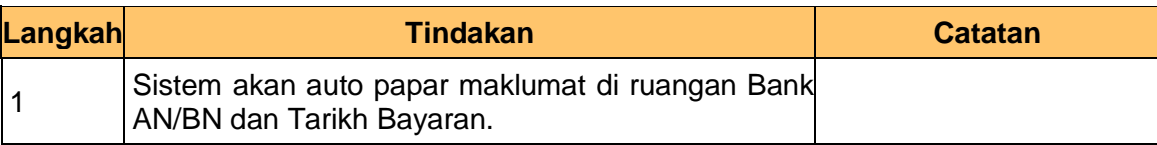

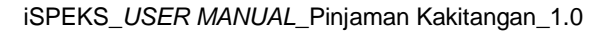

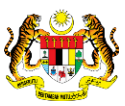

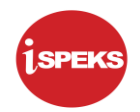

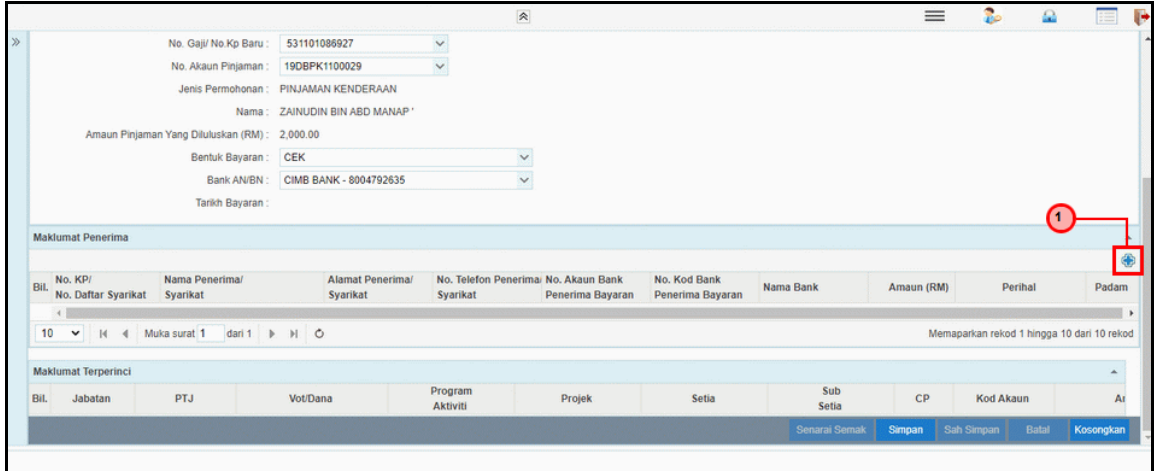

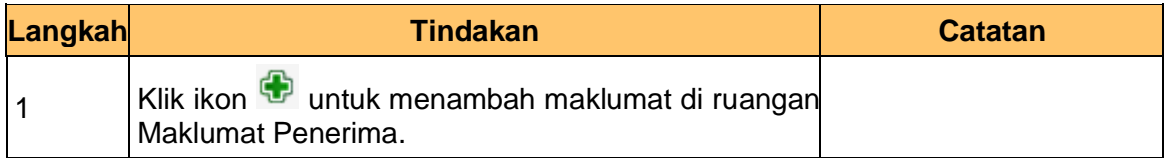

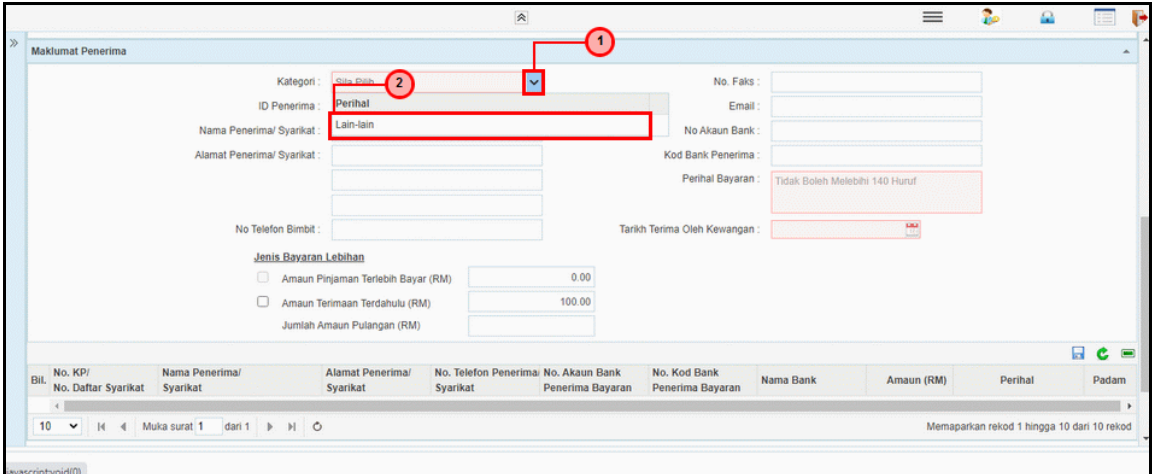

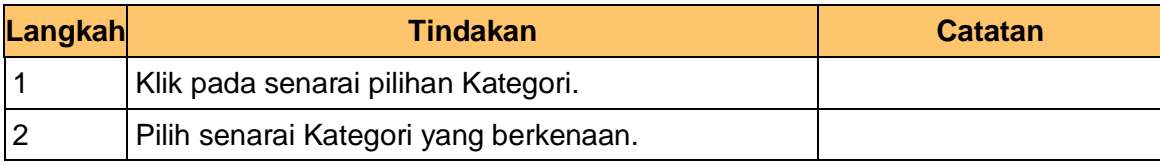

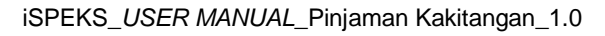

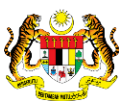

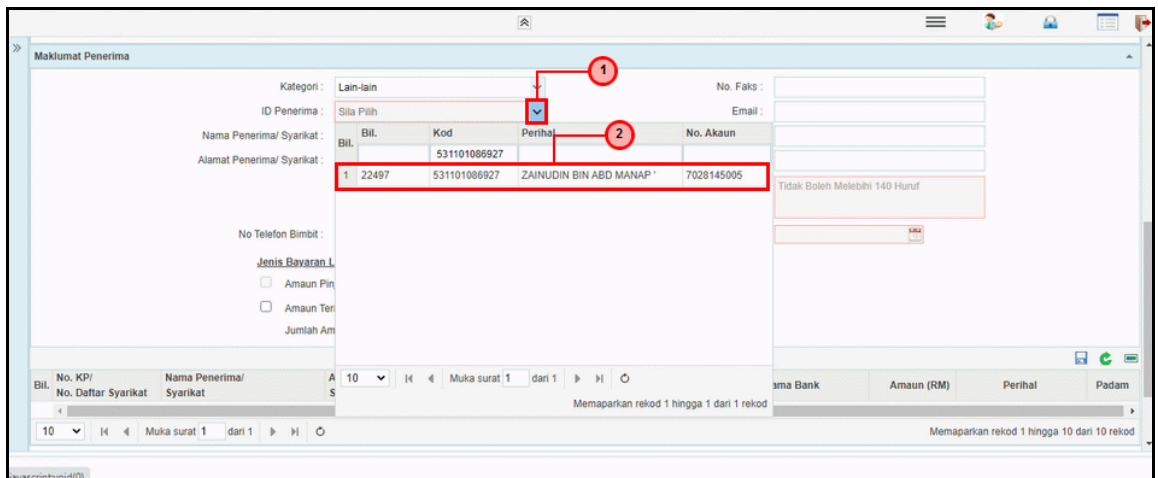

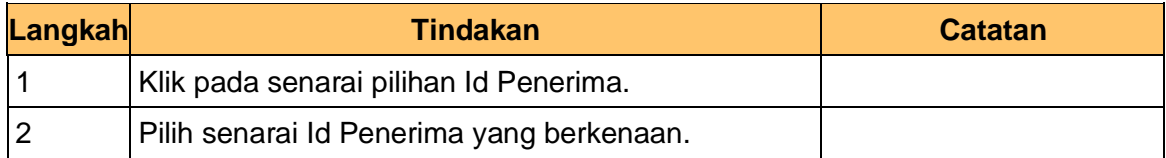

**15.** Skrin **Penyedia iSPEKS** dipaparkan.

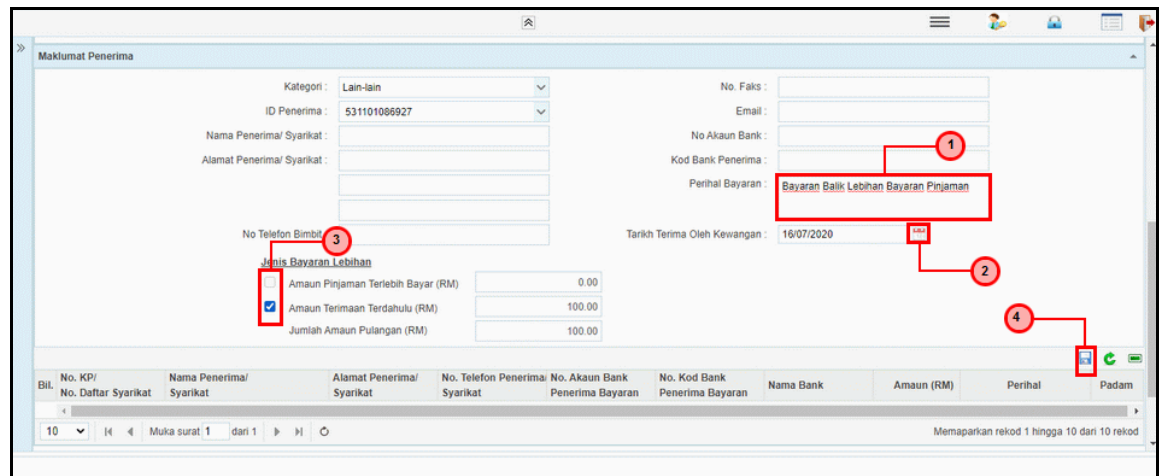

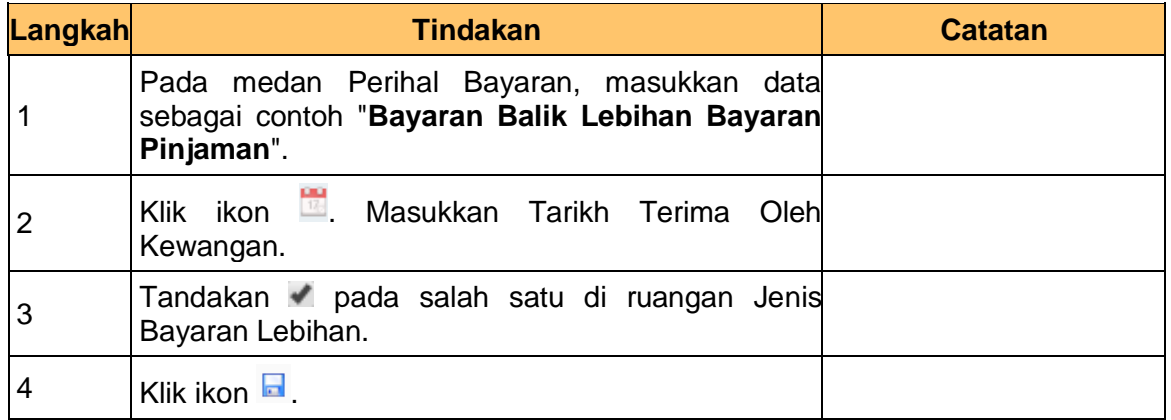

iSPEKS\_*USER MANUAL*\_Pinjaman Kakitangan\_1.0

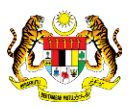

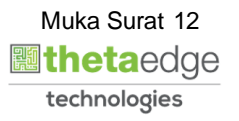

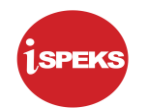

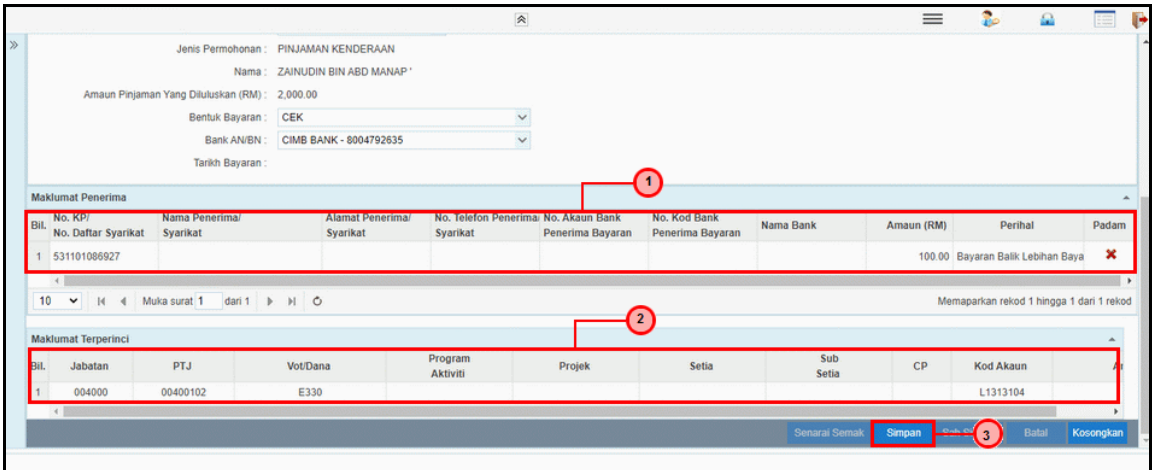

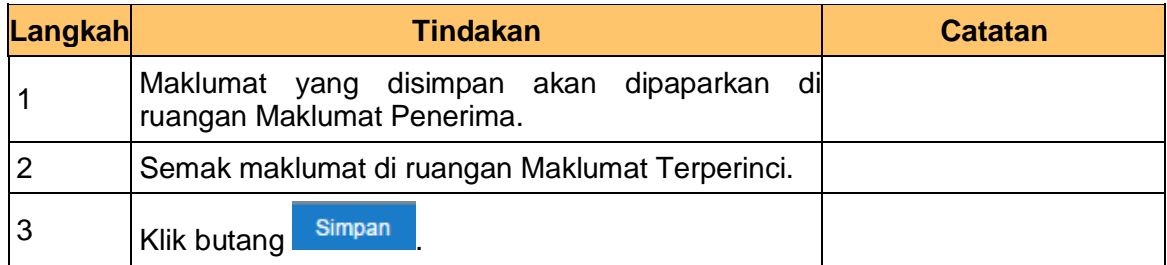

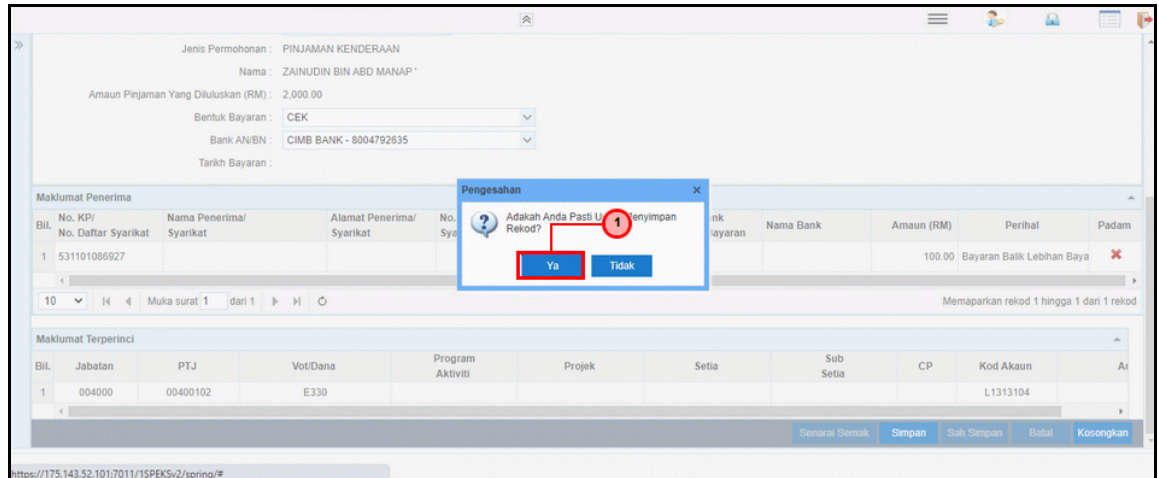

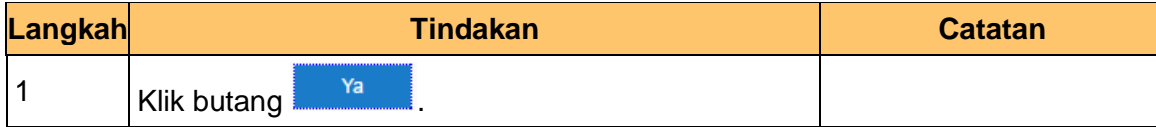

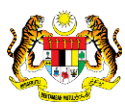

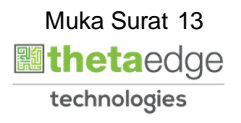

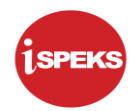

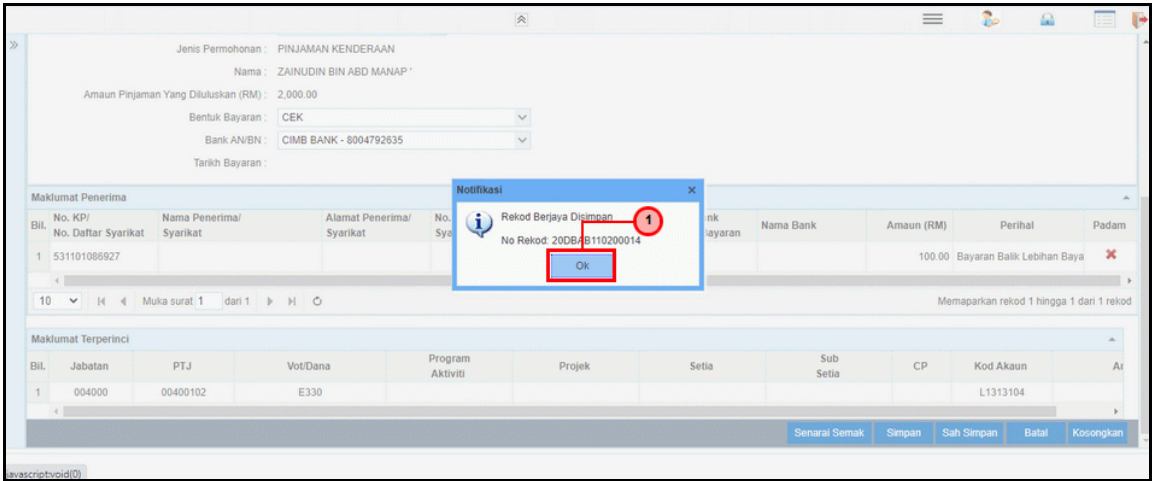

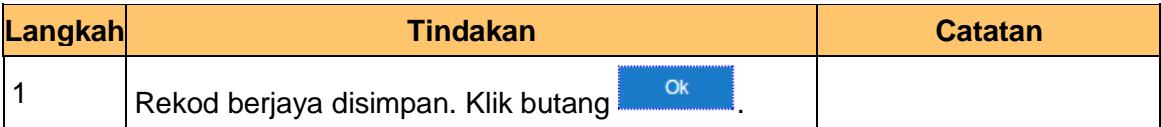

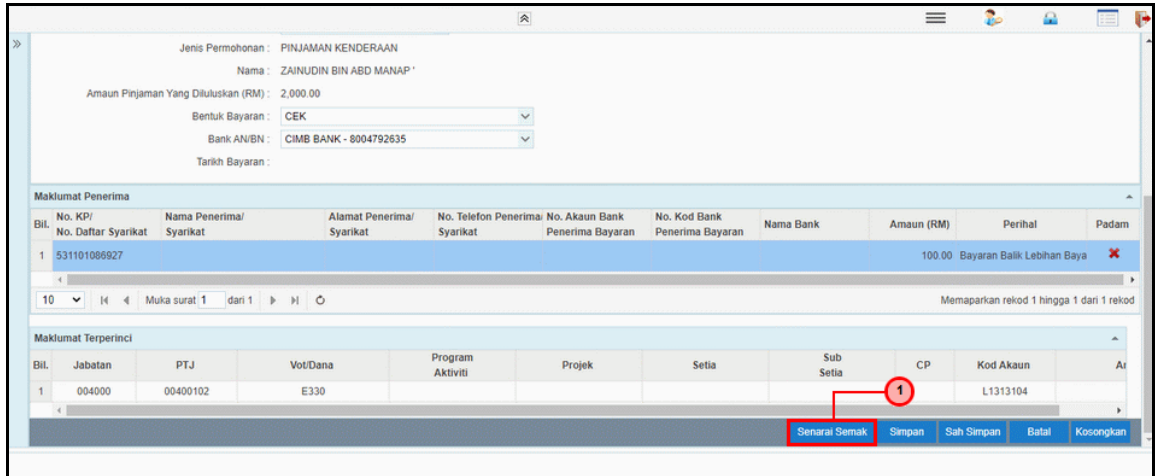

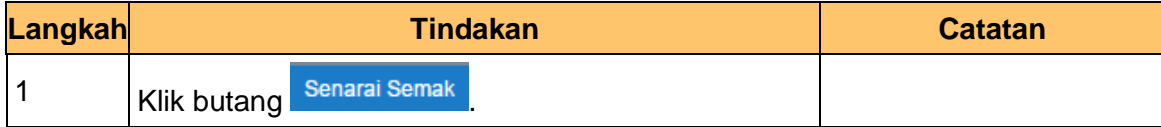

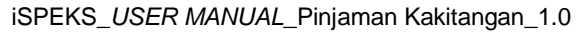

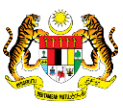

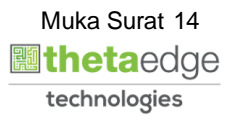

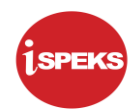

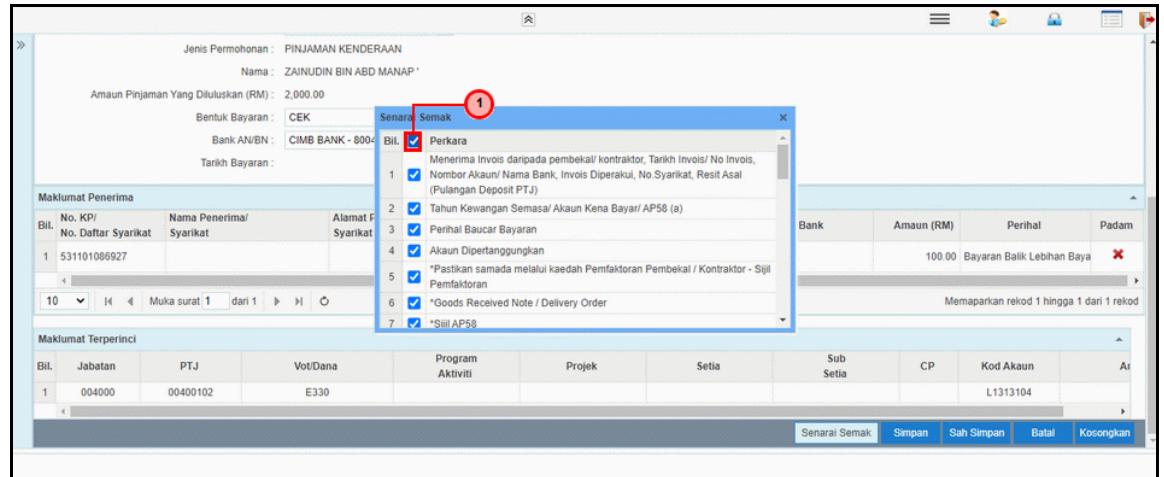

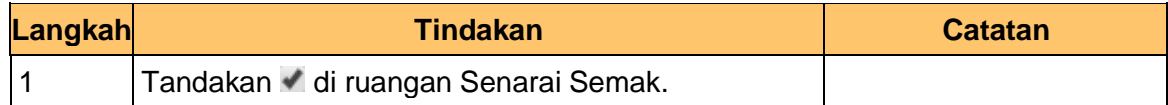

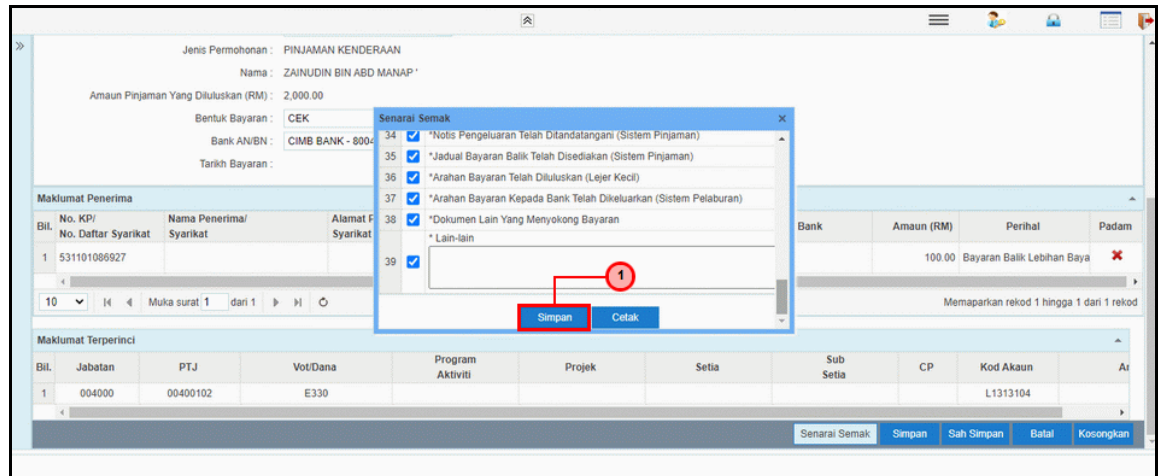

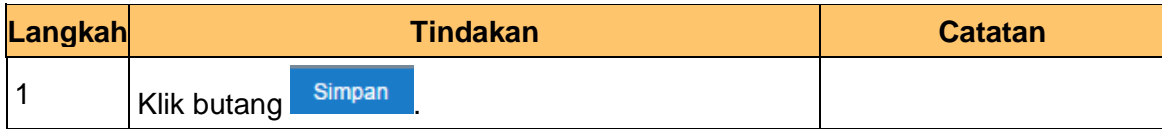

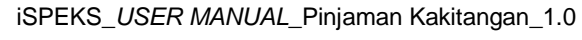

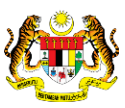

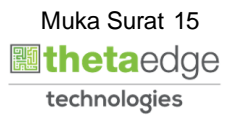

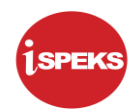

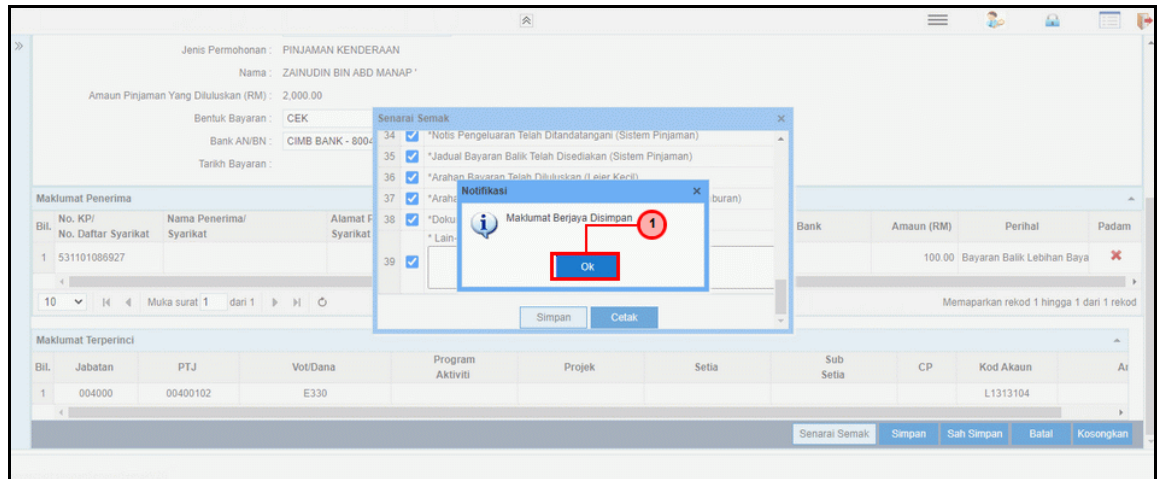

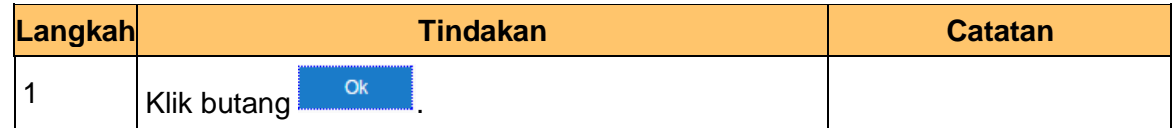

## **23.** Skrin **Penyedia iSPEKS** dipaparkan.

iSPEKS\_*USER MANUAL*\_Pinjaman Kakitangan\_1.0

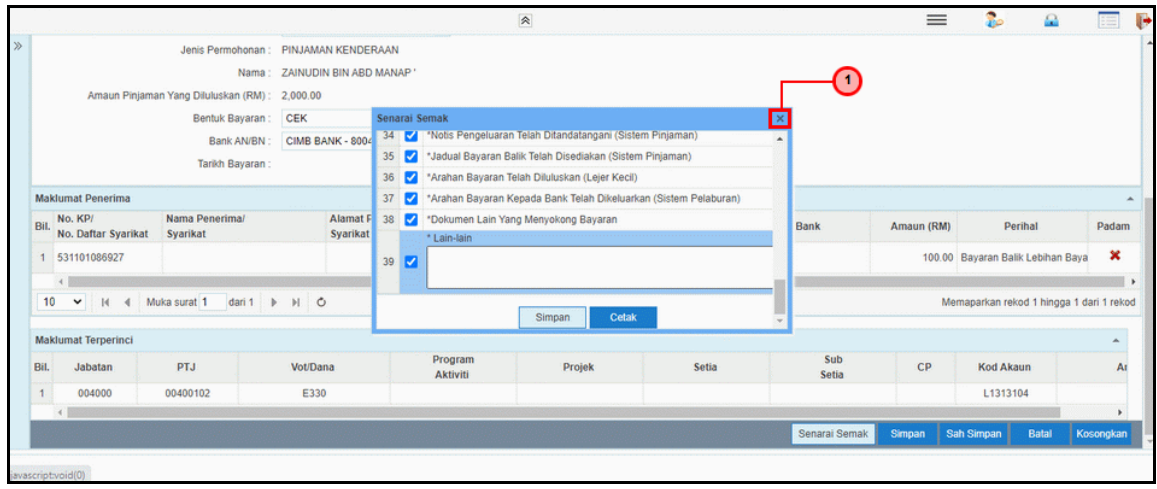

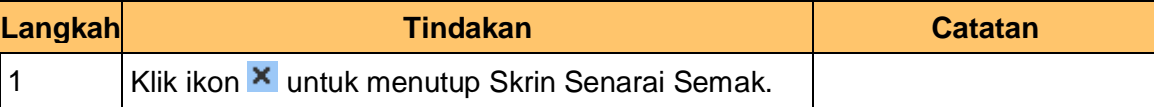

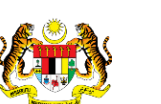

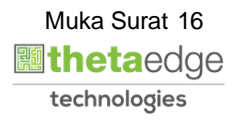

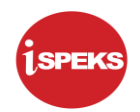

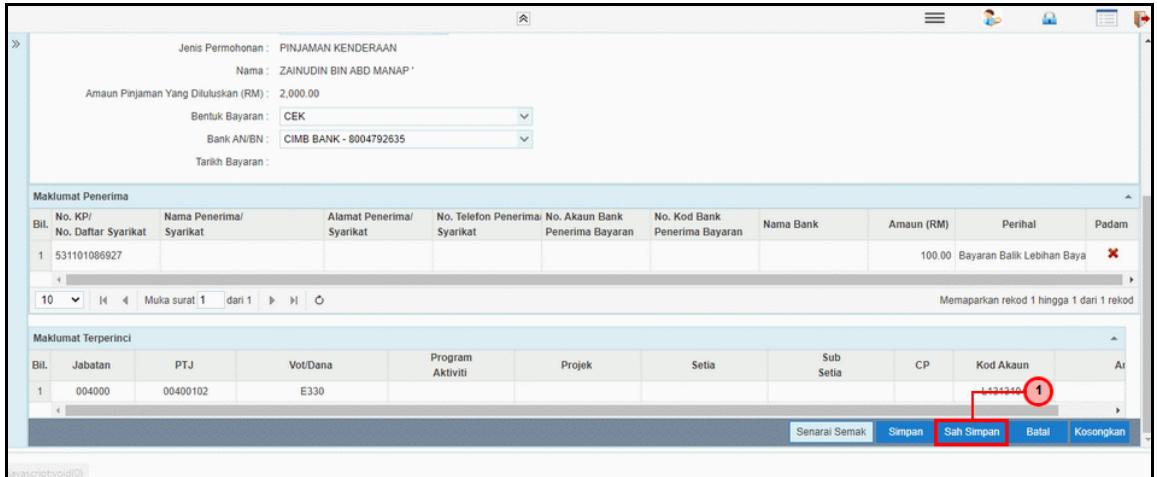

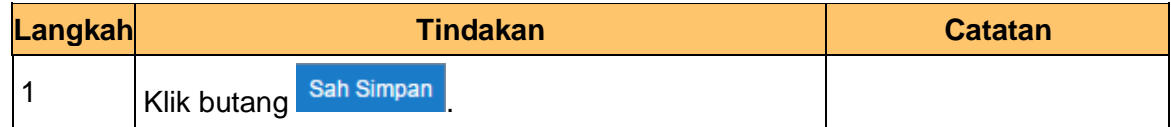

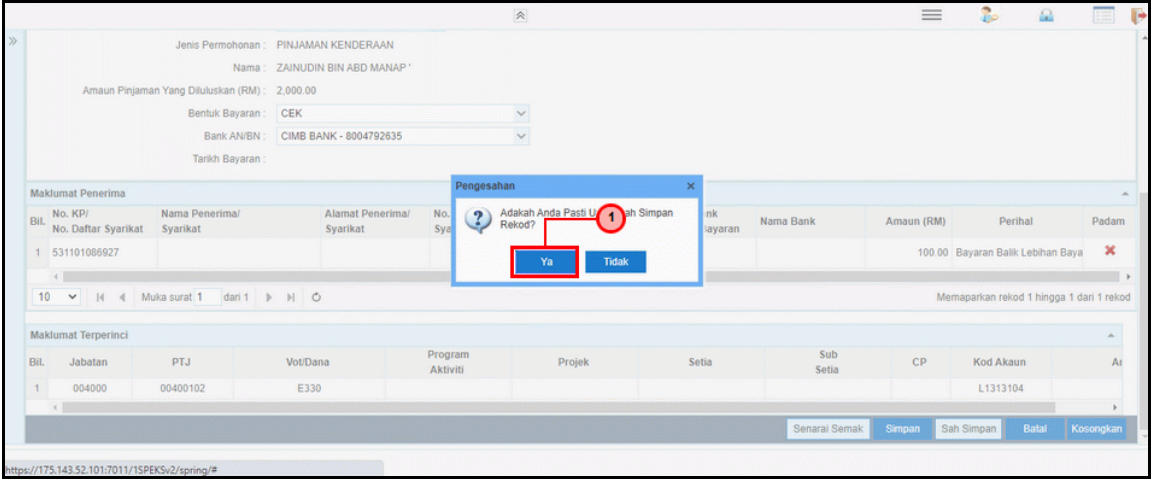

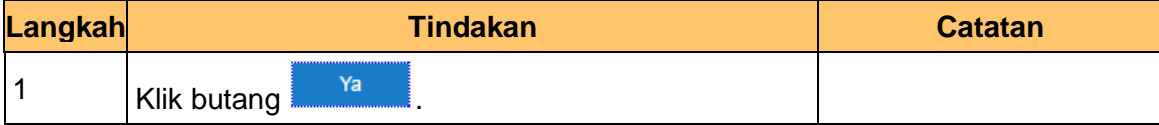

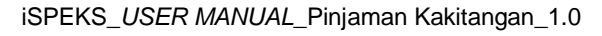

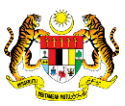

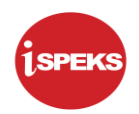

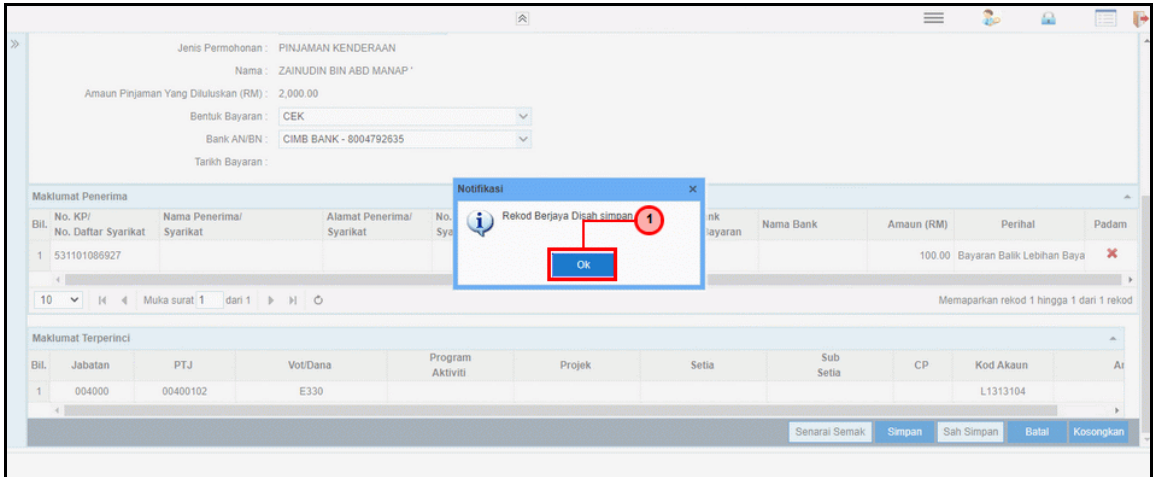

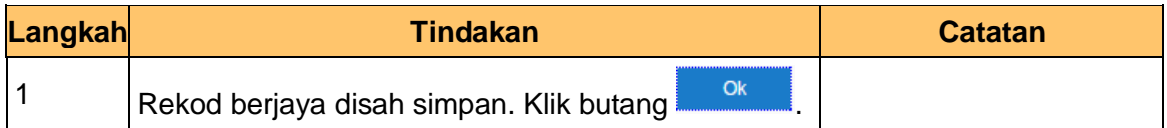

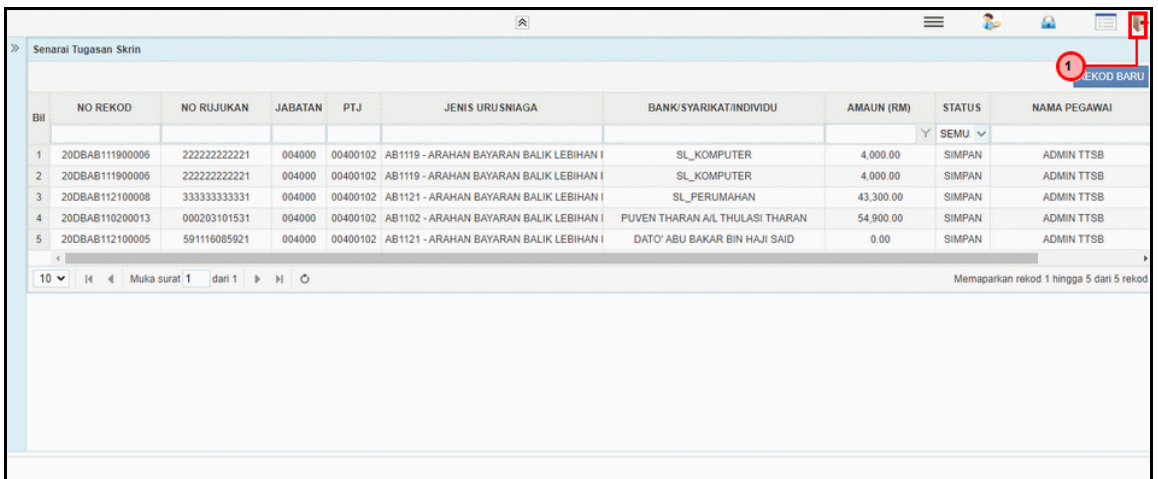

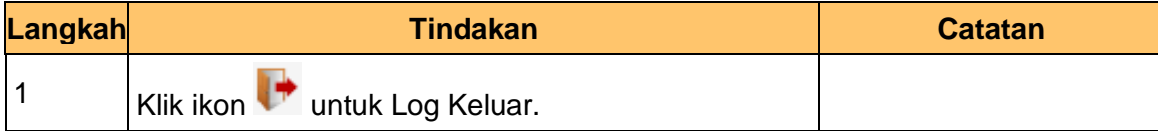

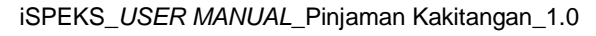

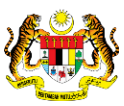

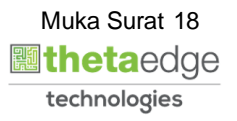

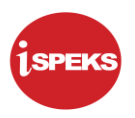

## <span id="page-19-0"></span>**2.2 Skrin Penyemak**

### **1.** Skrin **iSPEKS Login** dipaparkan.

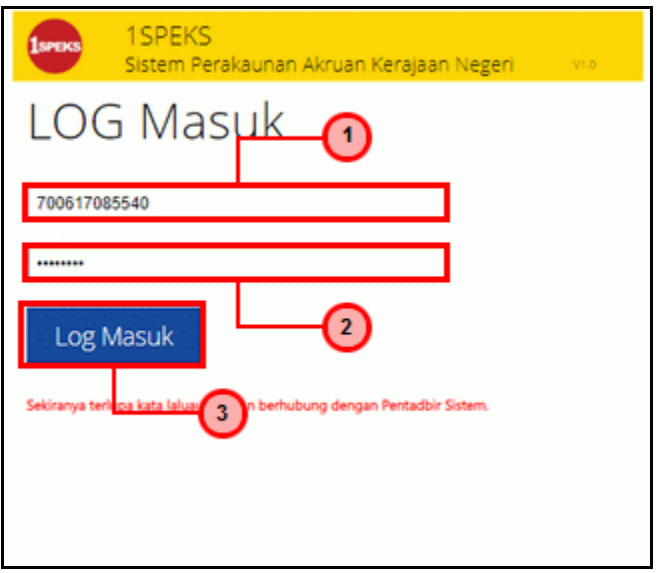

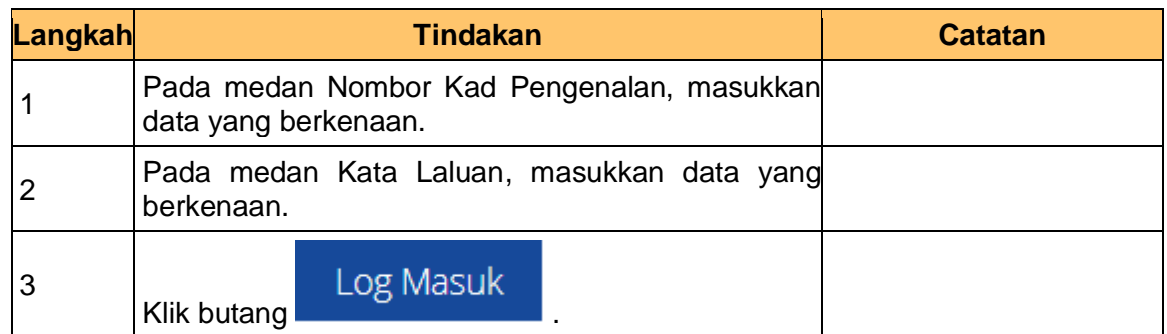

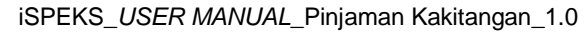

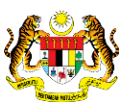

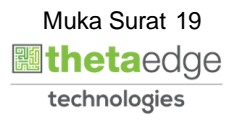

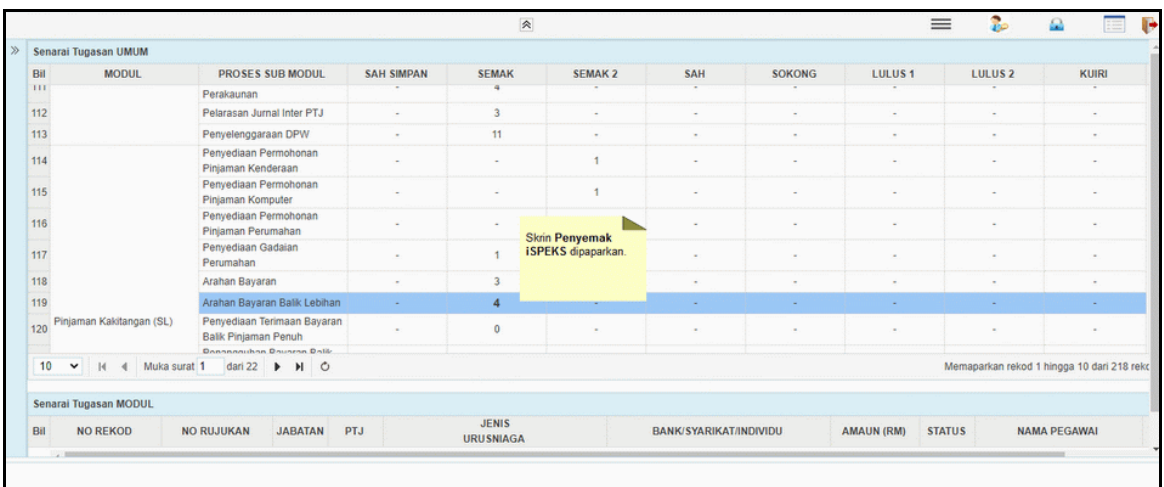

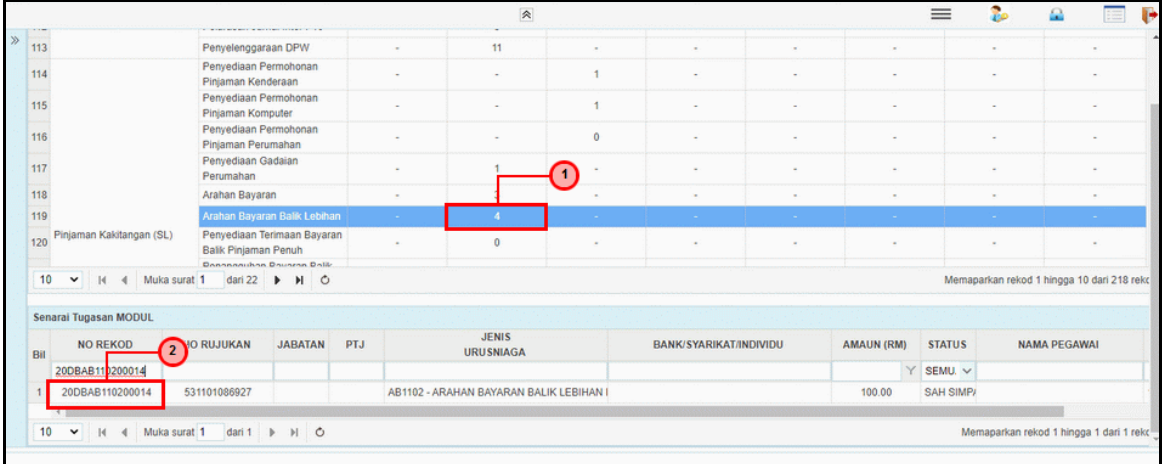

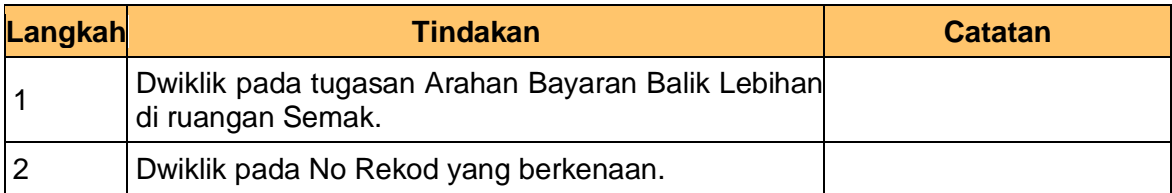

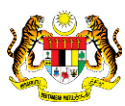

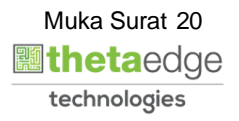

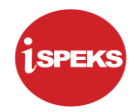

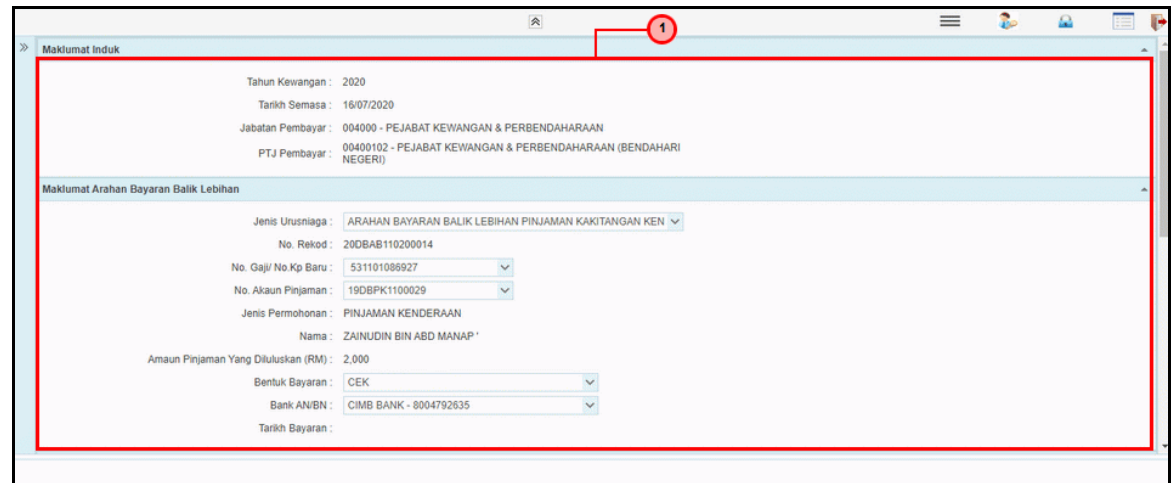

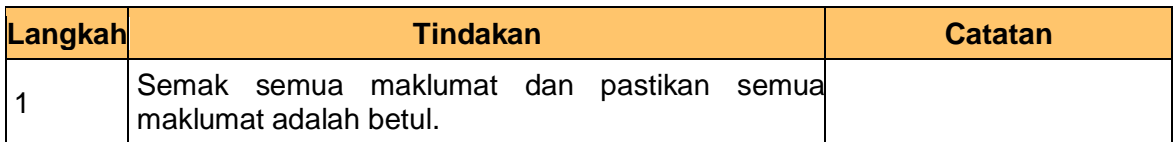

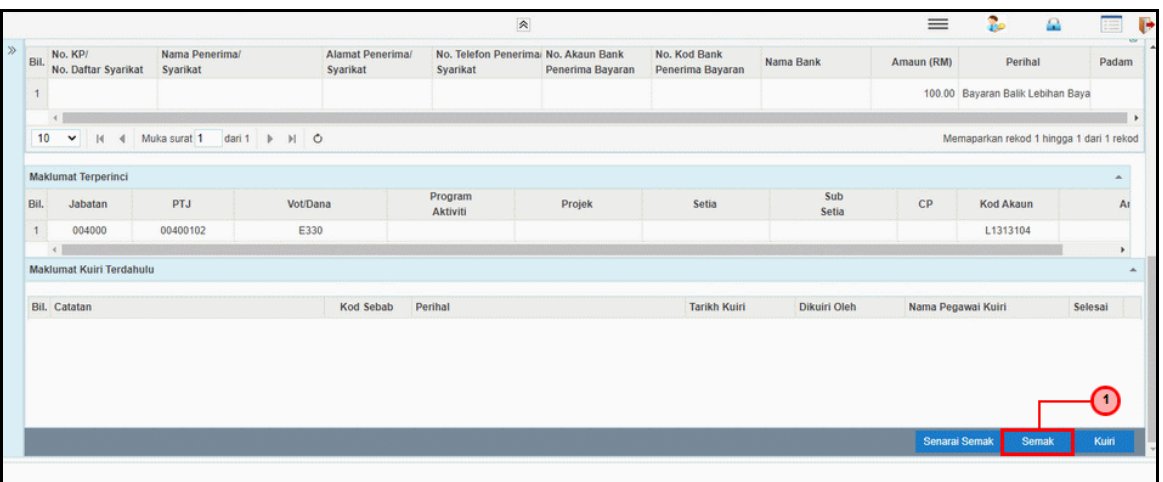

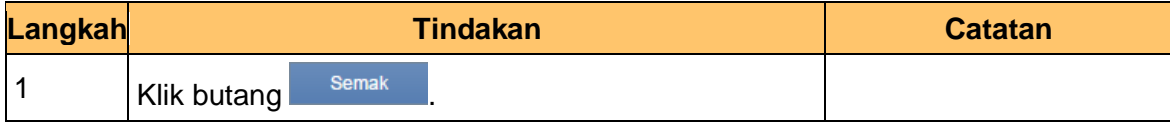

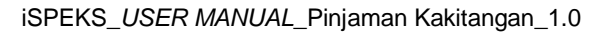

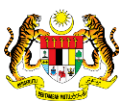

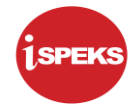

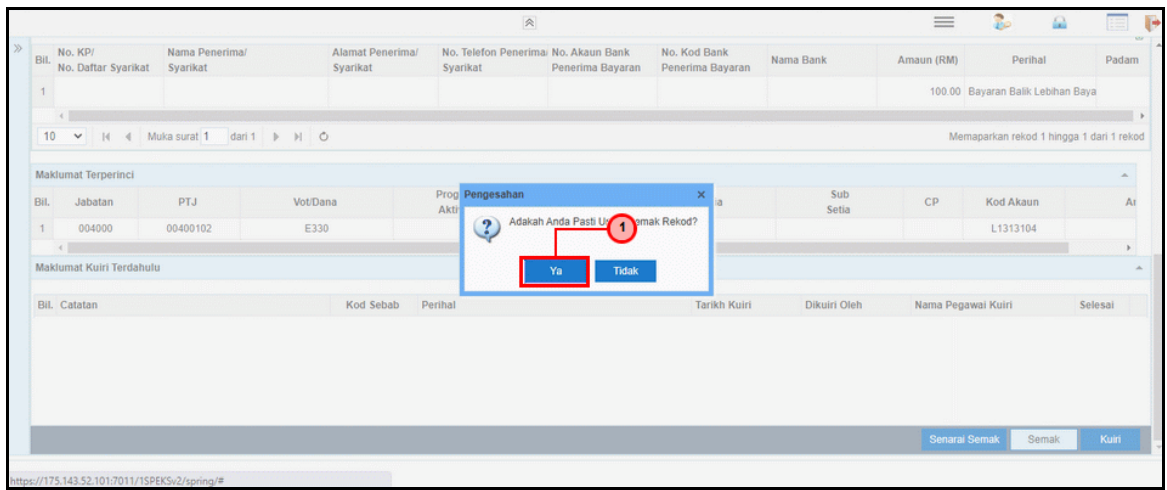

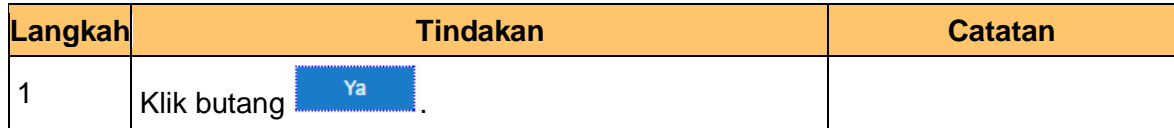

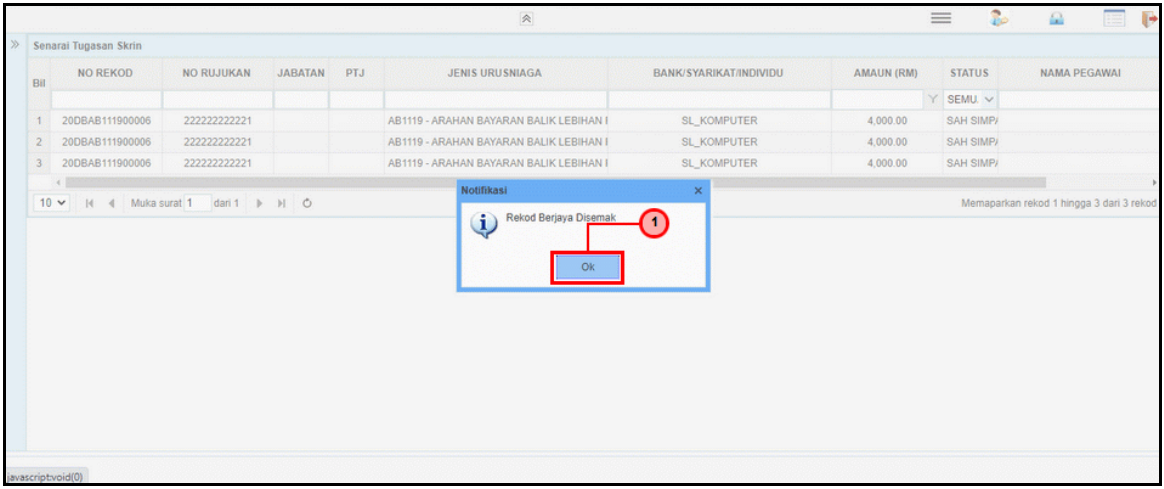

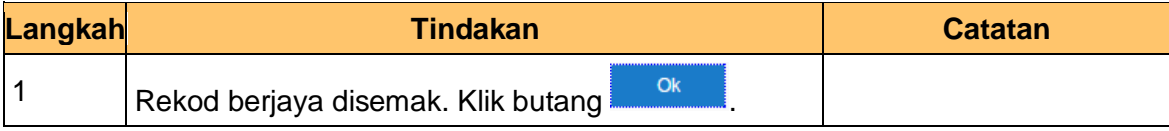

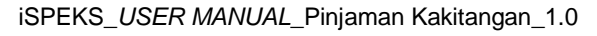

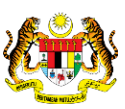

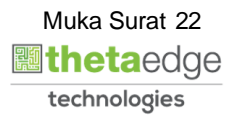

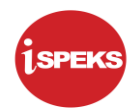

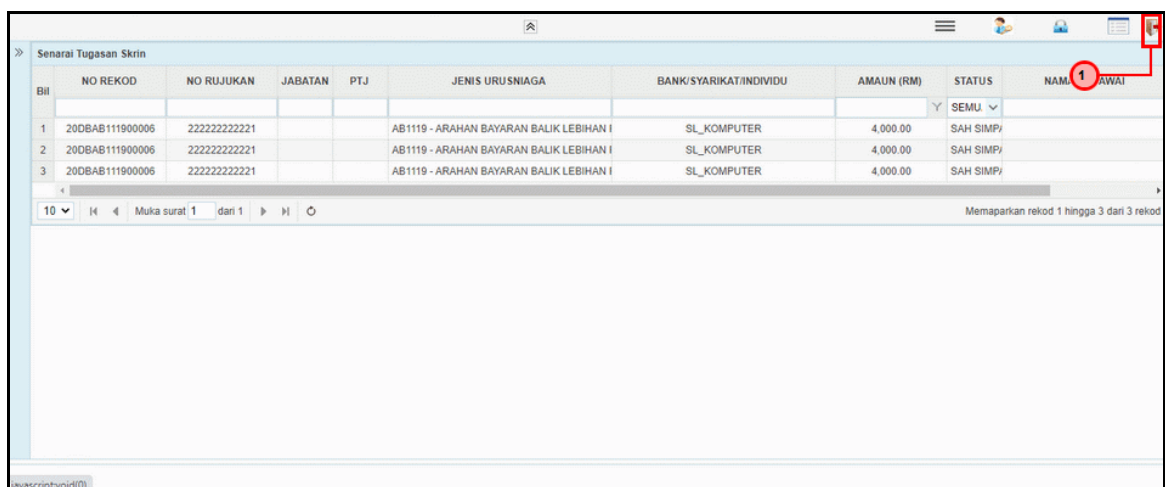

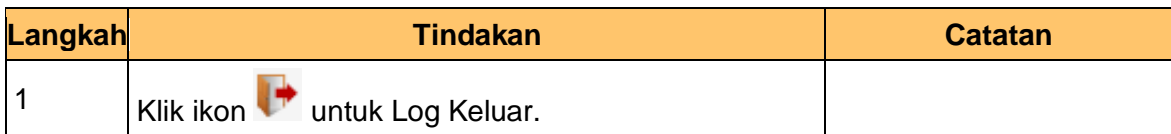

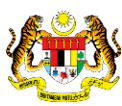

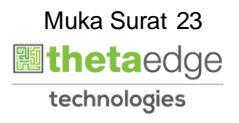